**Online- und Mobile-Banking Ihrer Sparkasse.**

# **Online** ist einfach.

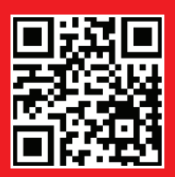

www.spk-goettingen.de

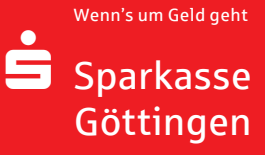

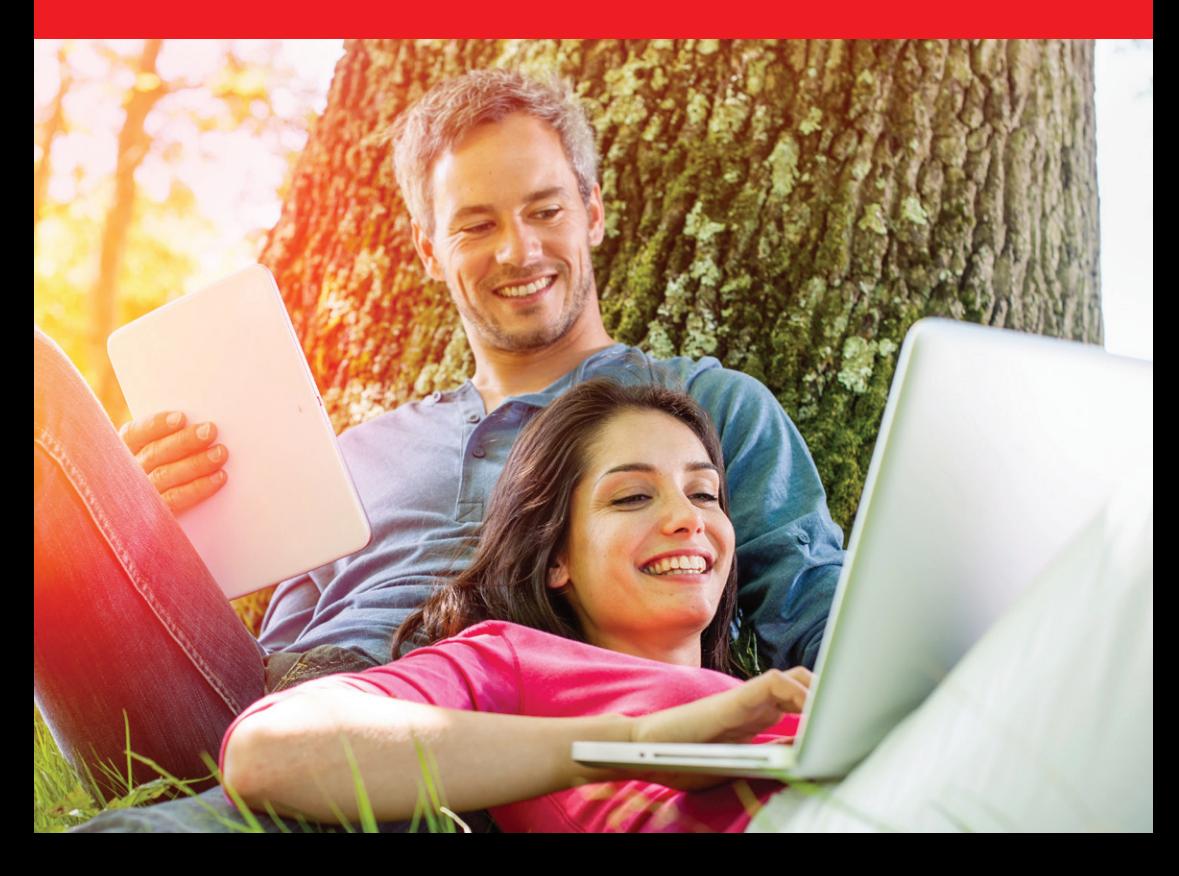

# Willkommen in Ihrer mobilen Sparkasse!

Bankgeschäfte zu erledigen, ist so einfach und bequem wie nie. Mit Ihrem Sparkassen-Konto und unseren innovativen Online- und Mobile-Banking-Services haben Sie Ihre Finanzen stets im Blick. Ob mit dem Smartphone, Tablet, Laptop oder PC – Ihre neue Internet-Filiale bietet Ihnen rund um die Uhr einen sicheren Zugang zu Ihren Konten.

Ihre Sparkasse Göttingen

Impressum: 1. Auflage 2017 Sparkasse Göttingen **www.spk-goettingen.de** 

Verantwortlich für Konzeption und Redaktion: e-liberate GmbH, Lüneburg www.e-liberate.de

Dieses Werk einschließlich aller seiner Teile ist urheberrechtlich geschützt. Jede Verwertung außerhalb der engen Grenzen des Urheberrechtsgesetzes ist ohne Zustimmung der e-liberate GmbH unzulässig und strafbar. Das gilt insbesondere für Vervielfältigungen, Übersetzungen, Mikroverfilmungen und die Einspeicherung und Verarbeitung in elektronischen Systemen. Die Hinweise und Wertungen in diesem Buch sind von den Autoren sorgfältig erwogen und geprüft, eine Haftung der Autoren der Sparkasse Göttingen bzw. der e-liberate GmbH ist jedoch ausgeschlossen.

# Inhalt

- 4 [Ihre Internet-Filiale](#page-2-0)
- 6 [Online- und Mobile-Banking](#page-3-0)
- 10 [Elektronisches Postfach](#page-5-0)
- 12 [Kontowecker](#page-6-0)
- 13 [S-Apps](#page-6-0)
- 15 [Mobile Services](#page-7-0)
- 20 [paydirekt](#page-10-0)
- 21 [Sicherungsverfahren der Sparkasse](#page-10-0)
- 22 [Kreditkarten | Sparkassen-Mehrwertportal](#page-11-0)
- 23 [Umgang mit Ihren Kreditkarten](#page-11-0)
- 24 [Online-Produkte | Service-Center](#page-12-0)
- 26 [Ihr Browser. Sicher.](#page-13-0)
- 27 [Sicherheitstipps kurz und knapp](#page-13-0)

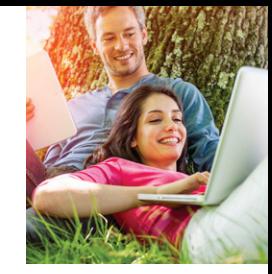

# <span id="page-2-0"></span>Ihre Internet-Filiale

Egal wann, egal wo, egal ob mit Smartphone, Tablet, Laptop oder PC – im Internet erreichen Sie uns rund um die Uhr.

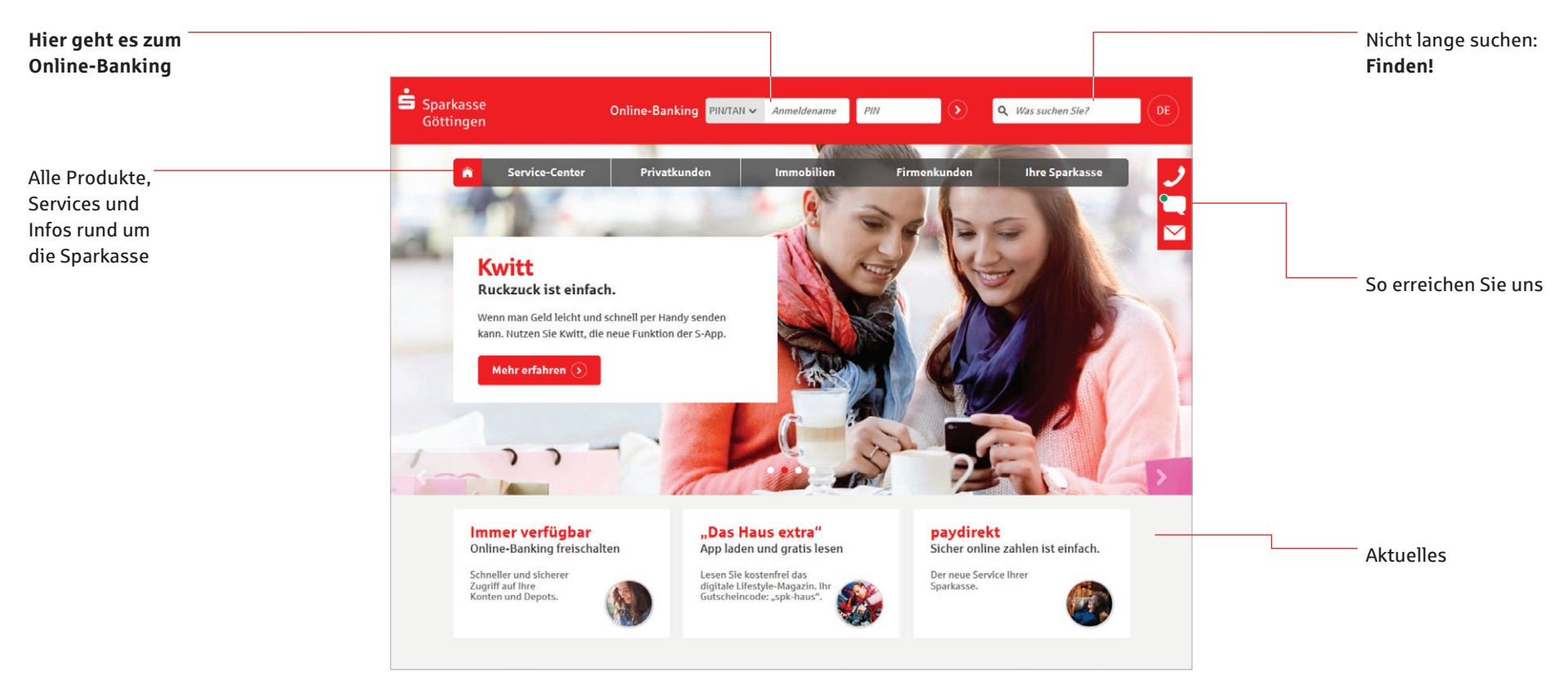

### Online- und Mobile-Banking: unser Angebot – Ihre Möglichkeiten

- Internet-Filiale
- S-Apps
- **Elektronisches Postfach**
- **pushTAN oder chipTAN**
- $\blacksquare$  Kreditkarte online
- Online-Produkte
- **Kontowecker**
- **Klicksparen**
- paydirekt
- Viele weitere Services und Vorteile

# <span id="page-3-0"></span>Online- und Mobile-Banking

Eine Seite – viele Services. Erledigen Sie Ihre Bankgeschäfte dort, wo Sie sind, und führen Sie Ihr Konto bequem online. Sie benötigen lediglich eine Online-Banking-Vereinbarung und ein Smartphone, Tablet, einen Laptop oder PC mit Internetverbindung.

#### **Funktionen**

- **Kontoführung** (z. B. Überweisung, Dauerauftrag)
- Finanzstatus Übersicht aller Konten [und Salden \(Seite 8\)](#page-4-0)
- **[Elektronischer Kontoauszug \(Seite 10\)](#page-5-0)**
- [Kontowecker \(Seite 13\)](#page-6-0)
- Kreditkartenumsätze und -abrechnungen (auf Wunsch)
- Limitneutrale Überträge zwischen eigenen Konten
- [Online-Brokerage \(Seite 8\)](#page-4-0)
- **Prepaid-Handy aufladen**
- Gutscheine kaufen
- **PIN/TAN-Verwaltung**
- Berater kontaktieren (verschlüsselter Nachrichtenkanal)
- Darlehensübersicht
- [paydirekt \(Seite 20\)](#page-10-0)

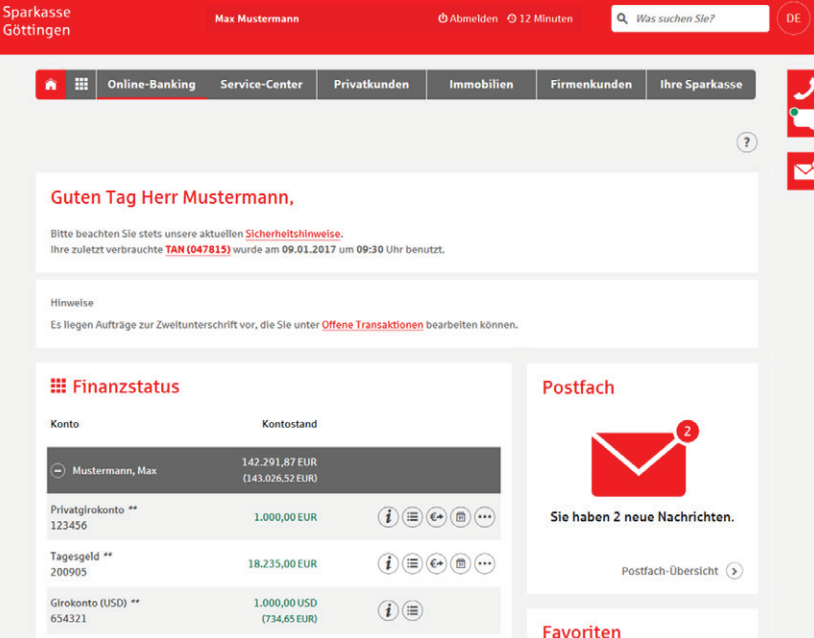

### Ihr Start ins Online-Banking

Nachdem Sie Ihre Eröffnungs-PIN erhalten haben, gehen Sie bitte wie folgt vor:

- 1. Rufen Sie Ihre Internet-Filiale auf: **www.spk-goettingen.de**
- 2. Der Login-Bereich für das Online-Banking befindet sich oben in der Mitte des Bildschirms.

#### Online-Banking PIN/TAN v Anmeldename

3. Geben Sie Ihren *Anmeldenamen* und Ihre *Eröffnungs-PIN* ein.

- 4. Klicken Sie dann auf den Pfeil 2 zur Anmeldung.
- 5. Abschließend werden Sie aufgefordert, eine neue PIN für Ihr Online-Banking festzulegen.
- 6. Unter *Service* / *Anmeldename* haben Sie die Möglichkeit, Ihren Anmeldenamen zu ändern.

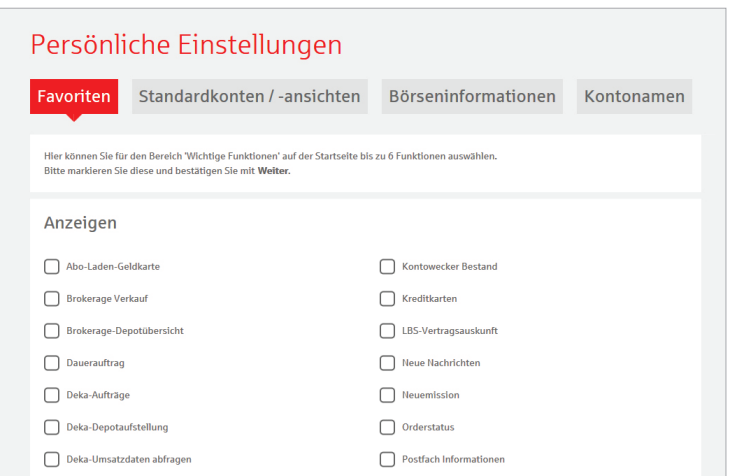

**Tipp**

Legen Sie Favoriten auf Ihrer Startseite fest und gestalten Sie die Seite nach Ihren Wünschen.

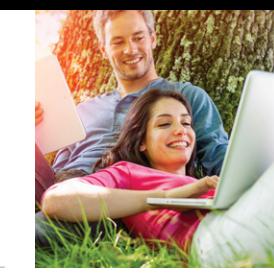

### <span id="page-4-0"></span>Der Finanzstatus: alle Konten auf einen Blick

Einen Überblick über Ihre online zur Verfügung stehenden Konten finden Sie im Finanzstatus. Klicken Sie für Details bzw. Funktionen auf die entsprechenden Symbole rechts neben dem Konto.

### Online-Brokerage

Erledigen Sie Ihre Wertpapiergeschäfte bequem über das Internet. So behalten Sie Ihr Depot leicht im Blick.

#### **Funktionen**

- Zugang zu den Börsenplätzen weltweit rund um die Uhr
- Alle Vorgänge zum Depot online erledigen
- Übersichtlicher Finanzstatus
- Wertpapiere kaufen, verkaufen und Depots verwalten

#### **Einrichtung**

■ Ihre Depots werden mit der Online-Banking-Vereinbarung automatisch freigeschaltet.

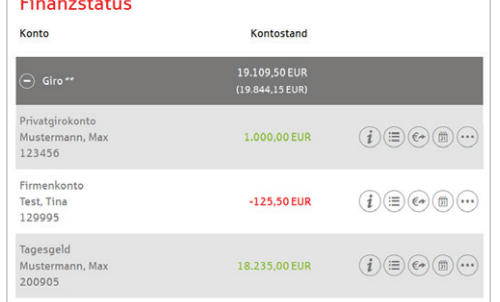

 $-$  and

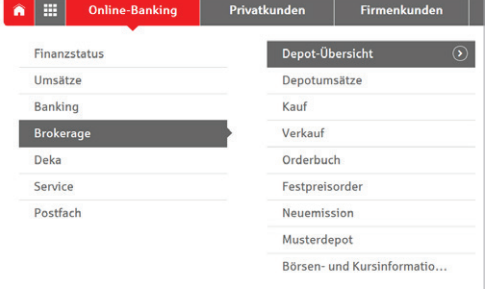

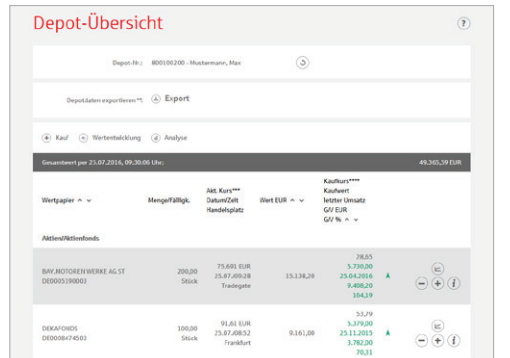

### Navigation in der Internet-Filiale auf Smartphone und Tablet

Bei kleineren Bildschirmen gelangen Sie mit dem *Navigations-Button* zu allen Themen und Produkten unserer Sparkasse. Haben Sie sich bereits angemeldet, erreichen Sie zudem über diesen Button alle Funktionen

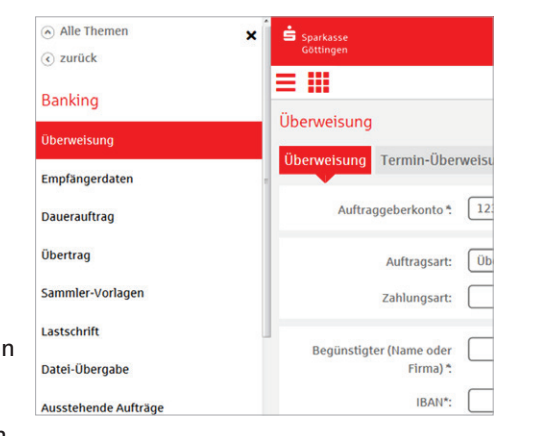

**The Co** Über diesen Button gelangen a di T Sie direkt zum Finanzstatus zurück. **TIME** 

des Online-Bankings.

Mit dem Klick auf den *Alle Themen-Button* gelangen Sie in die Hauptnavigation Ihrer Internet-Filiale. Haben Sie sich bereits angemeldet, gelangen Sie über den Punkt *Online-Banking* direkt zu Ihren persönlichen Konten.

 $\odot$  zurück

A Alle Themen

Über den *Zurück-Button* gelangen Sie innerhalb der Navigationsleiste eine Ebene zurück.

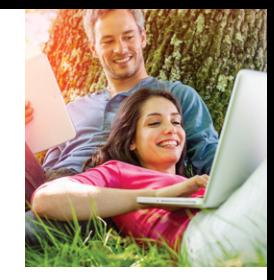

# <span id="page-5-0"></span>Elektronisches Postfach

Über den sicheren Zugang zum Online-Banking bietet Ihnen unser Elektronisches Postfach eine übersichtliche Zusammenstellung Ihrer Auszüge und Dokumente sowie wichtiger Nachrichten Ihres Beraters. Auf Wunsch erhalten Sie auch aktuelle Informationen Ihrer Sparkasse.

#### **Ihre Vorteile**

- **Auszüge werden automatisch im** praktischen PDF-Format hinterlegt – Sie vergessen keinen Auszug mehr
- Auszugserstellung für Girokonten, Kreditkarten sowie Depot- und Wertpapierabrechnungen möglich. Sie bestimmen, zu welchen Konten Auszüge in das Elektronische Postfach geliefert werden
- **Benachrichtigungsfunktion per E-Mail** möglich
- Kontaktieren Sie Ihren Berater und tauschen Sie Unterlagen sicher aus
- Schnelle Übertragung der Daten im geschützten Bereich

## Elektronische Kontoauszüge freischalten

Schalten Sie Ihre Konten gleich frei, wenn Sie die Kontoauszüge künftig elektronisch erhalten möchten.

- 1. Öffnen Sie auf der Navigationsleiste den Punkt *Online-Banking* und wählen Sie *Postfach* / *Postfach-Übersicht*.
- 2. Konten, die noch nicht freigeschaltet sind, können Sie mit dem Pluszeichen aktivieren. Wenn Sie mehrere Konten aktivieren möchten, klicken Sie auf *Mehrere Konten freischalten*.
- 3. Überprüfen Sie die Auswahl und bestätigen Sie die Freischaltung mit einer TAN.
- 4. Wenn Sie per E-Mail über neue Dokumente in Ihrem Postfach informiert werden möchten, können Sie das im Feld *E-Mail-Adressen* einrichten.

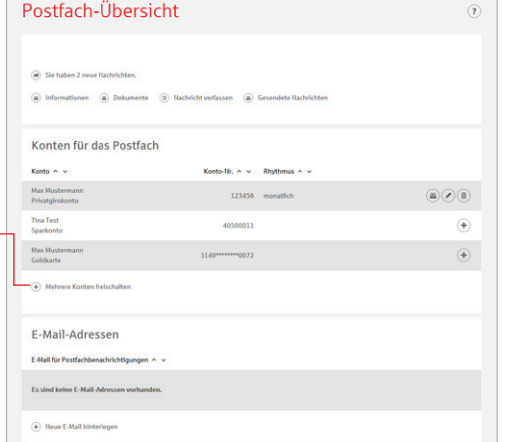

### Persönliche Nachrichten

Im Elektronischen Postfach können Sie über einen gesicherten Weg mit Ihrem Berater kommunizieren.

- 1. Öffnen Sie auf der Navigationsleiste den Punkt *Online-Banking* und wählen Sie *Postfach* / *Nachricht verfassen*.
- 2. Schreiben Sie Ihre Mitteilung.
- 3. Überprüfen und bestätigen Sie die Nachricht mit einer TAN.

### Auszüge abrufen

Ihre Auszüge erhalten Sie automatisch im gewählten Rhythmus.

Sie können sie jederzeit einsehen.

- 1. Öffnen Sie auf der Navigationsleiste den Punkt *Online-Banking* und wählen Sie *Postfach* / *Kontoauszüge*.
- 2. Nun werden Ihnen alle zur Verfügung stehenden Kontoauszüge angezeigt.

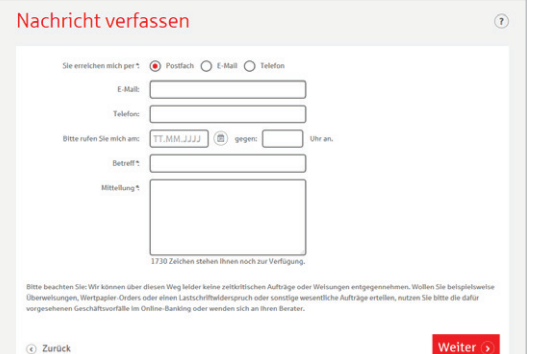

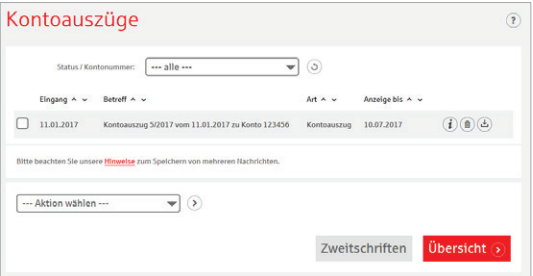

# <span id="page-6-0"></span>Kontowecker

Sie werden sofort informiert, wenn sich etwas getan hat. Der Kontowecker ist eine Benachrichtigungsfunktion im Online-Banking. Nach einmaliger Freischaltung und Einrichtung Ihrer persönlichen Kontowecker werden Sie automatisch über Aktivitäten auf Ihrem Konto informiert.

#### **Vorteile**

- Automatische Benachrichtigung rund um die Uhr
- Bequeme Einrichtung im Online-Banking
- Kontostände und -umsätze jederzeit im Blick
- Individuelle Einstellungen Ihrer persönlichen Wecker

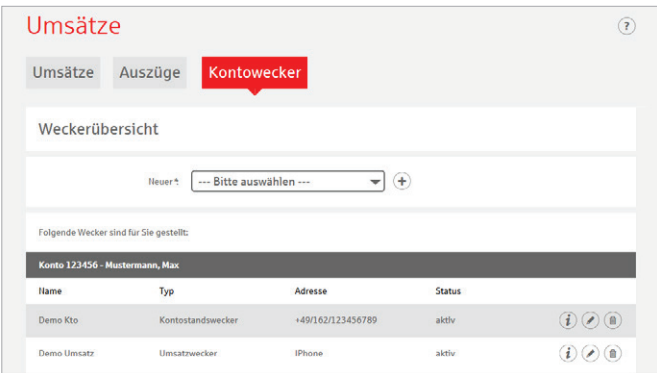

#### **Funktionen**

**Limitwecker | Dispowecker –** klingelt, wenn ein von Ihnen festgelegter Kontostand über- oder unterschritten wird – Ein guter Schutz, wenn Ihr Konto einmal ins Minus gerät und damit Sollzinsen anfallen (Dispowecker)

#### **Einrichtung**

Einfache Freischaltung im *Online-Banking* unter *Umsätze*.

- Umsatzwecker klingelt, sobald ein Umsatz auf dem ausgewählten Konto gebucht wurde
- **Kontostandswecker –** klingelt täglich bei Veränderung Ihres Kontostandes

# S-Apps

### Unsere Banking-Apps

Die S-Apps sind die meistgenutzten Banking-Apps und sind in puncto Sicherheit TÜVzertifiziert. Mit den Apps können Sie Ihre Konten und Depots auf Ihrem Smartphone und Tablet verwalten.

 $\bullet$ 

#### **Sparkasse**

S

Mit der kostenlosen App können Sie Konten einer Sparkasse verwalten.

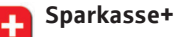

Multibankenfähig: Verwalten Sie mit der kostengünstigen App alle Konten – auch Konten bei anderen Kreditinstituten.

#### **Funktionen**

- Zahlungsverkehr (Überweisung, Dauerauftrag)
- Finanzstatus
- **Elektronisches Postfach**
- **Kwitt**
- **Fotoüberweisung**
- Kreditkarte online (auf Wunsch)
- **Klicksparen**
- Geldautomaten- und Filialsuche
- **Kontowecker**
- **Börseninformationen**
- **Handy-Aufladung**
- **Kartensperre**
- Kartennutzung im Ausland freischalten
- GiroCode
- Und weitere

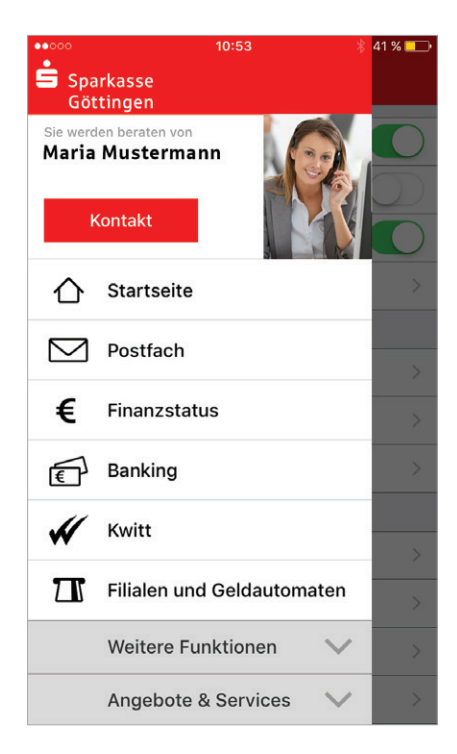

### <span id="page-7-0"></span>**S-pushTAN**

Android- oder iOS-System.

nummern (TANs) für das pushTAN-Verfahren. Sie benötigen dazu ein Smartphone mit

Die Aufträge werden nicht in dieser App erfasst. Dazu können Sie jedoch die Banking-Apps, unsere Internet-Filiale oder eine Finanzsoftware (z. B. StarMoney oder SFirm) nutzen. Ihre TAN wird nach dem Absenden des Auftrags automatisch in die S-pushTAN-

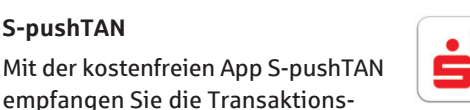

#### **S-Immobilien-Finder**

Immobilienanzeigen in Ihrer Umgebung oder an Ihrem Wunschort. Durch die Push-Funktion werden Sie benachrichtigt, sobald neue Angebote eingestellt sind. Eine Merkliste erleichtert Ihnen den Vergleich von Objekten.

#### $\bullet$ **Finanzchecker**

Wenn Sie große Pläne und wenig Geld haben, ist es gut, immer den vollen Überblick über die eigenen Finanzen zu behalten. Mit der Finanzchecker-App kontrollieren Sie Ihre Ausgaben und wissen immer, wie viel Geld übrig ist.

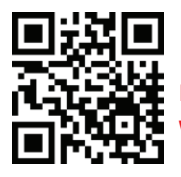

App übertragen.

Laden Sie sich die Apps einfach herunter: **www.spk-goettingen.de/app**

### Gutscheincodes

Kaufen Sie Gutscheincodes unterschiedlicher Anbieter direkt im Online-Banking Ihrer Sparkasse. Einfach den gewünschten Betrag auswählen, bestätigen und schon können Sie über Ihren Gutscheincode verfügen.

#### **Vorteile**

- Gutscheincodes direkt im Online-Banking kaufen
- Ohne zusätzliche Anmeldung oder Registrierung bei Zwischenhändlern
- Sofort über den Gutscheinbetrag verfügen
- Sichere Abwicklung im geschützten Banking-Bereich Ihrer Sparkasse
- Auch als Geschenk geeignet Sie können den Gutscheincode einfach weitergeben

# Mobile Services

### **Kwitt**

#### **Jetzt sind wir Kwitt!**

Mit dem Freund gemeinsam ins Kino gehen, Sie haben aber nicht genügend Geld dabei. Ihr Freund leiht Ihnen das Geld und bezahlt für Sie. Mit Kwitt können Sie sofort Ihre "Schulden" begleichen.

KWitt

#### **Wie funktioniert Kwitt?**

Mit Ihrem Online-Banking Girokonto und den S-Apps können Sie von Ihrem Handy schnell und einfach Überweisungen bis 30 Euro ohne TAN an Freunde aus Ihrer Kontaktliste ausführen. Es besteht auch die Möglichkeit per Kwitt Geld bei Freunden anzufordern.

#### **Sie benötigen**

- **Ein Girokonto**
- Ein Smartphone oder Tablet mit der S-App "Sparkasse" oder "Sparkasse+"
- Einmalige Registrierung für Kwitt in der S-App
- Bis zu 30 Euro pro Zahlung und 100 Euro am Tag ohne TAN. Darüberhinaus können Beträge an Konten deutscher Kreditinstitute mit TAN gesendet werden.

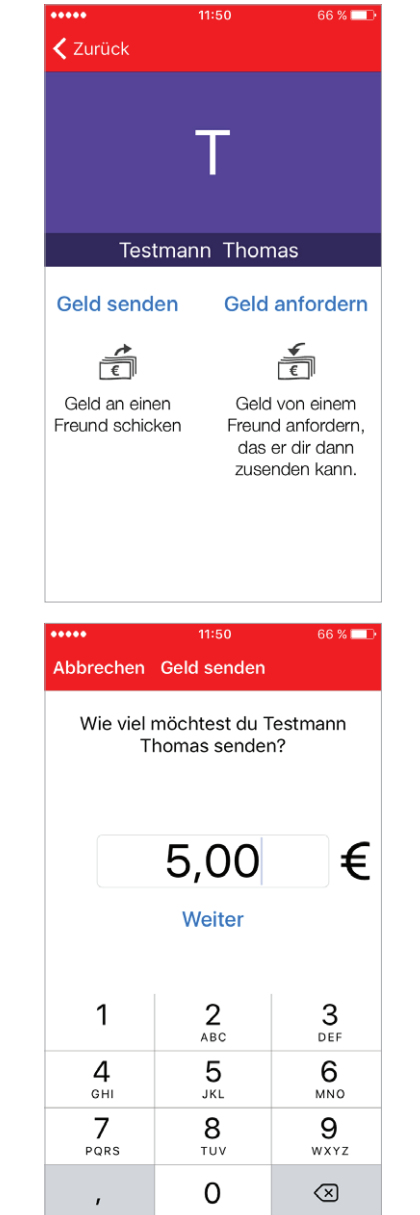

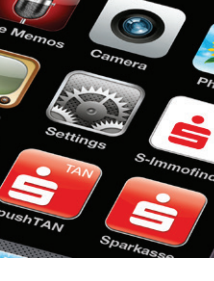

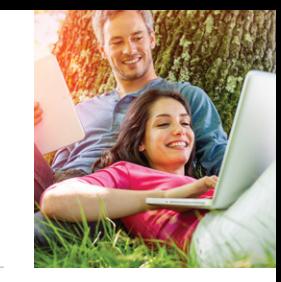

### Fotoüberweisung

Mit der Fotoüberweisung in den S-Apps können Sie Ihre Rechnungen und Überweisungsträger einfach mit dem Smartphone/Tablet abfotografieren. Die zahlungsrelevanten Daten werden automatisch durch die Software erkannt und direkt in das Überweisungsformular übertragen. Lästiges Abtippen gehört der Vergangenheit an.

#### **Sie benötigen**

- Ein Konto und Online-Banking
- Die S-App "Sparkasse" oder "Sparkasse+" auf Ihrem Smartphone oder Tablet

#### **Ihre Vorteile**

- Kein aufwendiges Abtippen der Zahlungsinformationen von Rechnung oder Zahlschein
- Keine Fehler beim Eintippen der Überweisungsdaten

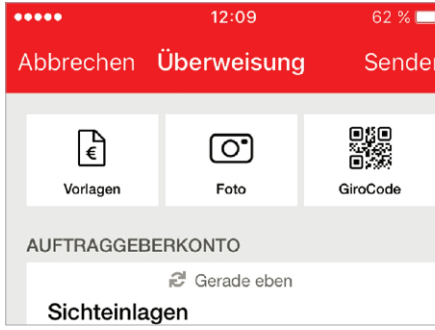

### **Einfach bezahlen mit der Fotoüberweisung**

- 1. Starten Sie Ihre App "Sparkasse" bzw. "Sparkasse+" und wählen Sie in der Banking-Funktion *Überweisung* oder *Dauerauftrag*.
- 2. Fotografieren Sie Ihre Rechnung oder den Überweisungsträger einfach mit Ihrer Smartphone/Tablet-Kamera ab. Überprüfen Sie, ob alle Daten deutlich sichtbar sind und klicken Sie auf *Weiter*. Die intelligente Texterkennung liest automatisch die relevanten Werte für die Überweisung aus.
- 3. Die Daten werden automatisch in die Überweisungsmaske übertragen. Überprüfen Sie alle Angaben auf Richtigkeit. Bei Bedarf können Sie die Daten anpassen. Klicken Sie anschließend auf *Einreichen*.
- 4. Anschließend bestätigen Sie den Zahlungsauftrag mit der Eingabe einer TAN.

### Geldautomaten- und Filialsuche

Egal wo Sie sind – mit der Geldautomatensuche in der App finden Sie die Filialen und Geldautomaten der Sparkasse in Ihrer Nähe. Kostenlos Geld abheben an mehr als 25.000 Geldautomaten in Deutschland.

In Ihrer App unter *Service* / *Filialen/Geldautomaten* aufrufbar.

### SEPA-Visitenkarte

Sie wollen Ihre Bankverbindung weitergeben, ohne die lange IBAN und BIC notieren zu müssen? Mit der Funktion SEPA-Visitenkarte geht das bequem.

Öffnen Sie in Ihrer S-App einfach *Kontodetails* und wählen *SEPA Visitenkarte senden* aus. Sie können die Visitenkarte per E-Mail versenden oder als QR-Code anzeigen lassen. Der QR-Code kann von Ihrem Gegenüber einfach mit dem Smartphone eingescannt werden.

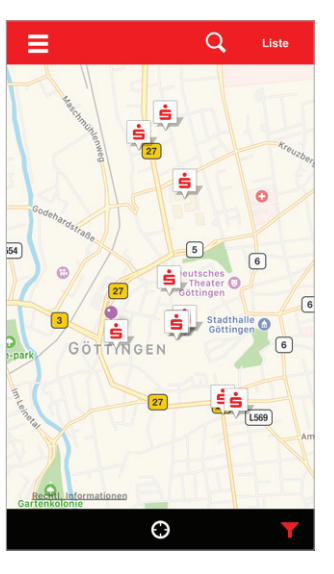

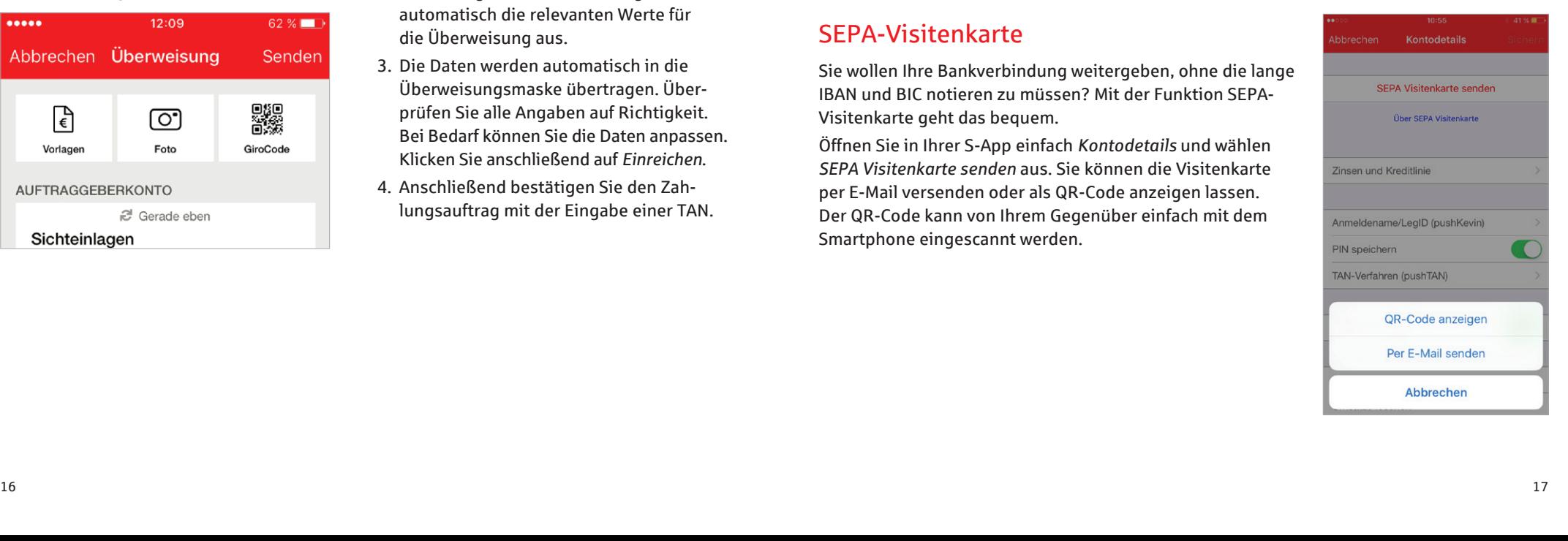

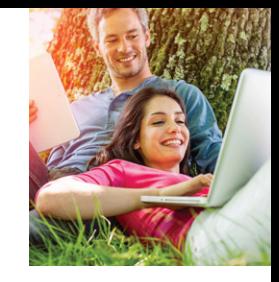

### GiroCode

Einscannen, bestätigen, fertig. Mit der GiroCode-Funktion Ihrer S-App bezahlen Sie Rechnungen ohne mühsames Eintippen der Überweisungsdaten. Einfach den QR-Code einscannen. Er enthält alle Daten der Rechnung und fügt sie sekundenschnell in das mobile Überweisungsformular ein. Mit einer TAN bestätigen – fertig.

#### **Vorteile**

- Einfaches Einlesen des GiroCodes in Ihre Banking-App
- Rechnungen können am Bildschirm oder auch vom Papier eingescannt werden
- **Mühsames Eintippen von Empfänger,** IBAN, Betrag und Verwendungszweck entfällt
- Zahlendreher oder Tippfehler sind ausgeschlossen – alle relevanten Rechnungsdaten sind im GiroCode enthalten

#### **Überweisen mit GiroCode**

Sie haben eine Rechnung oder einen Zahlschein mit einem GiroCode erhalten. Gehen Sie nun wie folgt vor:

- 1. Starten Sie Ihre Banking-App (z. B. die App "Sparkasse" oder "Sparkasse+"). Wählen Sie unter *Banking* die Option *Überweisung* / *GiroCode*.
- 2. Scannen Sie nun mit Ihrer Smartphone-/ Tablet-Kamera den GiroCode auf der Rechnung ein. Die Rechnungsdaten werden automatisch in die Banking-App übernommen. Überprüfen Sie sorgfältig die übernommenen Daten.
- 3. Wenn alle Daten korrekt sind, können Sie den Auftrag wie gewohnt über Ihre Banking-App einreichen und mit einer TAN bestätigen.
- Sicher, wie Sie es von Ihrem Online-Banking gewohnt sind
- Rechnungen auch mobil mit dem Smartphone bezahlen
- Sekundenschnelles Scannen spart Ihnen wertvolle Zeit

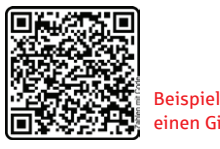

 $\overline{\mathbb{C}}$ 

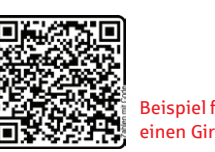

 $\circ$ 

Foto

60.00

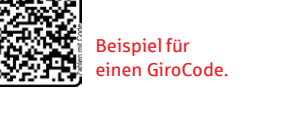

D版<br>首製

**GiroCode** 

# Klicksparen

Sparen per Fingertipp. Mit der Klicksparfunktion kommen Sie Schritt für Schritt Ihren Wünschen näher.

#### **Vorteile**

- Spaß am Sparen in kleinen Beträgen mit der App "Sparkasse" oder "Sparkasse+"
- Mit jedem Klick kommen Sie Ihrem Sparziel näher
- Einfach, schnell und ohne zusätzliche TAN-Eingabe
- Über Ihr eigenes Bildmotiv haben Sie das Sparziel stets vor Augen
- Vorhandenes Guthaben beliebig auf verschiedene Wünsche verteilen

#### **Funktionen**

- Legen Sie Ihr persönliches Sparziel an
- Buchen Sie bequem per Klick Guthaben auf Ihr Zielkonto (kein Dauerauftrag)
- **Dime TAN-Eingabe**
- Sparen in kleinen Beträgen zwischen 5 und 30 Euro

#### **Einrichtung**

- 1. Starten Sie Ihre S-App und klicken Sie im Bereich *Banking* auf *Klicksparen*.
- 2. Gehen Sie auf den Button *Klicksparen jetzt einrichten*.
- 3. Legen Sie das Abbuchungs- und das Zielkonto fest und wählen Sie im Anschluss einen Sparbetrag aus.

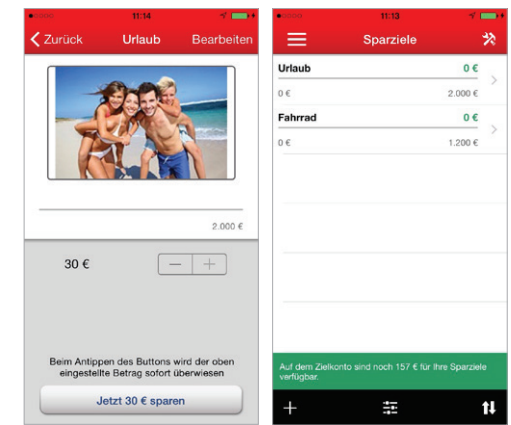

#### **Voraussetzungen**

- Sie nutzen das Online-Banking
- Sie haben die App "Sparkasse" oder "Sparkasse+" auf Ihrem Smartphone
- Sie sind Kontoinhaber des Auftraggeberund Zielkontos der Sparbuchung
- Sie haben die jeweiligen Konten in der S-App eingerichtet
- 4. Auf Wunsch können Sie die Erinnerungsfunktion aktivieren.
- 5. Nur noch den Namen des Sparziels und die Zielsumme festlegen, nach Belieben ein Foto hochladen und speichern.

# <span id="page-10-0"></span>paydirekt

Mit dem deutschen Online-Bezahlverfahren paydirekt zahlen Sie einfach und sicher mit Ihrem Benutzernamen und Passwort. Es werden keine Kontodaten an Dritte weitergeleitet. Die Abwicklung der Zahlung übernimmt Ihre Sparkasse.

#### **Sie benötigen**

- Ein Online-Banking-Konto bei uns
- **Eine E-Mail-Adresse**
- Die Registrierung für paydirekt in Ihrem Online-Banking

#### **Ihre Vorteile**

- Daten werden in Deutschland gehostet
- Einfaches Zahlen durch Eingabe von Benutzernamen und Passwort
- Käuferschutz Sie erhalten Ihr Geld zurück, wenn der Händler die Ware nicht liefert
- Ihre Zugangsdaten sind geschützt, wie Sie es vom Online-Banking gewohnt sind
- Abbuchungen und Gutschriften erfolgen direkt auf Ihrem Girokonto
- Kein Einschalten von Zwischenkonten
- Keine Weitergabe von Kontodaten an Händler
- Ihre Warenkorbdaten sind nur dem Händler bekannt
- **Einmalige Registrierung im Online-**Banking

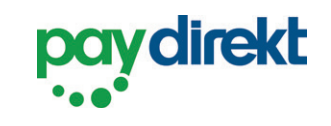

### Registrieren für paydirekt

Um paydirekt zu nutzen, registrieren Sie sich bequem in Ihrem Online-Banking unter **www.spk-goettingen.de** / Navigationspunkt *paydirekt*. Nach der Registrierung erhalten Sie zur Aktivierung eine E-Mail an Ihre angegebene E-Mail-Adresse. Nach der Bestätigung können Sie sofort Ihre Online-Einkäufe mit paydirekt bezahlen.

### Einfach bezahlen mit paydirekt

Gehen Sie wie gewohnt in Ihren Online-Shop und legen Sie die gewünschten Produkte in den Warenkorb. An der Kasse werden Sie nach der Zahlungsmethode gefragt. Wählen Sie hier **paydirekt** aus. Gehen Sie nun wie folgt vor:

- 1. Bestätigen Sie die Zahlung im Online-Shop.
- 2. Sie werden direkt zu paydirekt geleitet. Auf der linken Seite finden Sie die Angabe zum genutzten Online-Shop sowie den Zahlungsbetrag. Loggen Sie sich nun rechts im Eingabefeld mit Ihrem Benutzernamen und dem Passwort für Ihr paydirekt-Konto ein. Klicken Sie auf *Einloggen*.
- 3. Überprüfen Sie die Angaben und klicken Sie auf *Jetzt bezahlen*. Die Zahlung mit paydirekt wird Ihnen bestätigt und Sie gelangen wieder zum Online-Shop, wo Ihnen der Einkauf bestätigt wird.

# Sicherungsverfahren der Sparkasse

Für eine sichere Abwicklung Ihrer Online-Transaktionen im Online-Banking sorgt ein mehrstufiges Sicherheitssystem. Mit der PIN (Persönliche Identifikations Nummer) erhalten Sie den Zugang in Ihr Online-Banking. Für die Erteilung von Aufträgen (Transaktionen) wie z.B. eine Überweisung, benötigen Sie eine Transaktionsnummer (TAN). Für die TAN-Ermittlung stehen verschiedene Sicherungsverfahren zur Verfügung: chipTAN und pushTAN.

#### **chipTAN**

Erzeugen Sie Ihre TAN mit Hilfe eines TAN-Generators und Ihrer SparkassenCard.

#### **Vorteile**:

- $\rightarrow$  TAN-Erstellung jederzeit und an jedem Ort möglich
- $\rightarrow$  TAN-Generator passt in jede Tasche
- $\rightarrow$  Mit jedem internetfähigen PC, Smartphone oder Tablet nutzbar

#### **Sie benötigen:**

- $\rightarrow$  Finen TAN-Generator (z.B. tanJack Bluetooth)
- $\rightarrow$  Eine SparkassenCard

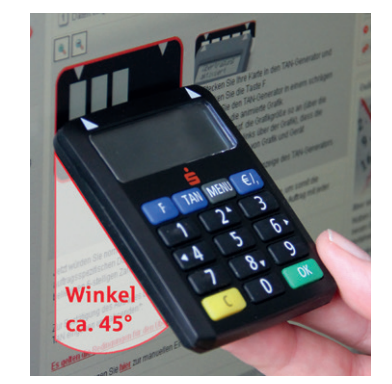

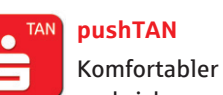

und sicherer Empfang der TAN mit der App "S-pushTAN" auf Ihrem Smartphone/ Tablet.

**Vorteile:**

- $\rightarrow$  TAN-Empfang und Auftragsabwicklung jederzeit und überall mit dem mobilen Endgerät möglich (echtes Mobile-Banking)
- $\rightarrow$  Nutzung des pushTAN-Verfahrens im Online-Banking, mit Banking-Software-Produkten und mit Mobile-Banking-Apps, wie "Sparkasse" oder "Sparkasse+" möglich
- $\rightarrow$  Hoher Sicherheitsstandard

#### **Sie benötigen:**

- $\rightarrow$  Smartphone mit Android oder iOS-Betriebssystem
- $\rightarrow$  Internetzugang
- $\rightarrow$  Die App "S-pushTAN" (kostenfrei im App-/Play-Store)

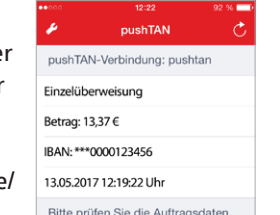

# <span id="page-11-0"></span>Kreditkarten

Für unsere Kunden, die viel Reisen, im Internet einkaufen oder einfach die Abrechnungsvorteile einer Kreditkarte nutzen wollen, haben wir das passende Angebot:

Damit Sie Ihre persönliche, passende Kreditkarte bekommen, klärt Sie ihr Kundenberater gerne über die Vorteile der Kartenausstattung und Nutzungsmöglichkeiten auf.

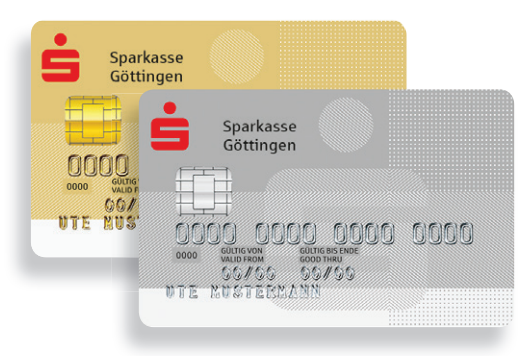

#### **Die Vorteile der Kreditkarte:**

- Weltweit über 36 Millionen Akzeptanzstellen
- Einfaches Abheben im Ausland
- **Persönliche Wunsch-PIN**
- Maximale Transparenz durch übersichtliche Monatsabrechnung
- Sicheres Bezahlen im Internet mit dem neuen S-ID-Check Verfahren
- Umfangreiche Versicherungsleitungen im Reise- und Komfortpaket Gold
- 24-Stunden Hotline
- Internetkäuferschutz
- Mehrwertportal unter **www.sparkassen-mehrwertportal.de**

# Das Sparkassen-Mehrwertportal

Das Sparkassen-Mehrwertportal ist ein multifunktionales Online-Portal, das Kunden Sofortrabatte und Geld-zurück-Vorteile (Cashback) bietet.

#### **Shopping-Vorteile für Sie und Ihre Kunden:**

- **Exklusive Plattform für alle Kreditkarten**kunden der Sparkassen
- Zahlreiche regionale und Online-Shops machen das Sparkassen-Mehrwertportal zu einem wahren Einkaufserlebnis.
- Große Auswahl von Einkaufsvorteilen bei ca. 1.600 Händlern (z. B. aus Bereichen Mode, Elektronik, Wohnen, Freizeit…)

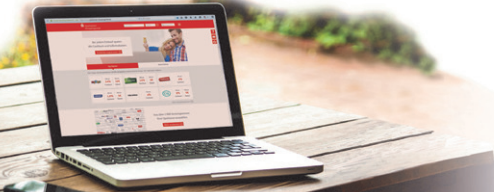

- Attraktive Preisvorteile:
- Geld-zurück-Vorteile (Cashback)
- Sofortrabatte
- Keine Kosten für den Kunden
- **Datenschutz**

# Umgang mit Ihren Kreditkarten

#### **S-ID-Check – Mehr Sicherheit beim Internetshopping**

Von MasterCard und Visa gibt es einen Service, der für Sie das Einkaufen im Internet mit Ihrer Kreditkarte noch sicherer macht. Das neue Verfahren S-ID-Check als Weiterentwicklung des 3D-Secure-Sicherheitsverfahrens für Online-Zahlungen mit der Sparkassen-Kreditkarte.

#### **Die Vorteile der Nutzung von S-ID-Check:**

- Kostenfrei registrieren
- Höchster Sicherheitsstandard für Kreditkartenzahlungen im Internet
- Einfache Anwendung durch Freigabe per Smartphone oder Tablet in der "S-ID-Check"-App

#### **Registrierung für den S-ID-Check per App:**

**1. Download der App:** 

Gehen Sie auf die Website **www.s-id-check.de**  und wählen Sie links unter dem Punkt Registrierung den Button "Jetzt starten!" aus. Anschließend laden Sie zuerst die App herunter und bestätigen die Installation.

- **2. Registrierung**
	- **a.** Als Nutzer des bisherigen 3D-Secure-Verfahren wählen Sie Ihren Kartentyp aus und geben Sie Ihre Kreditkartennummer und Ihr Passwort/SecureCode ein.
	- **b.** Als neuer Nutzer wählen Sie ihren Kartentyp aus und geben Ihre Kreditkartennummer ein und wählen Sie die Option "Aktivierungscode anfordern".

Nach Erhalt Ihres Aktivierungscodes gehen Sie auf www.s-id-check.de unter "Aktivierungscode". Mit "Jetzt aktivieren" starten Sie wieder in die Registrierung.

#### **Online-Shopping mit Kreditkarte und S-ID-Check**

Gehen Sie einfach wie gewohnt in Ihren Online-Shop und legen Sie die gewünschten Produkte in den Warenkorb. Wählen Sie beim Bezahl-vorgang die Kreditkartenzahlung aus. Gehen Sie wie folgt vor:

- 1. Geben Sie Ihre Kreditkartennummer ein, bestätigen Sie die Zahlung im Online-Shop und bestätigen Sie die Bestellung.
- 2. Sie erhalten über die App "S-ID-Check" eine Push-Nachricht
- 3. Gleichen Sie die Zahlungsdetails ab.
- 4. Stimmen alle Daten überein, bestätigen Sie dies durch Eingabe Ihrer, bei Registrierung vergebenen, individuellen Pin.
- 5. Ihr Einkauf ist nun abgeschlossen und Sie gelangen wieder zum Online-Shop, in dem Ihnen der Einkauf bestätigt wird.

#### **3. Verbindung mit der App.**

Öffnen Sie die App und aktivieren Sie Push-Nachrichten, um eingehende Zahlungen zu bestätigen. Zum Verbinden von Smartphone/ Tablet und Kreditkarten wird dann ein QR-Code eingeblendet, den Sie mit der App unter dem Punkt "Kreditkarte hinzufügen" scannen. Damit verbinden Sie dann Ihre Kreditkarte eindeutig mit der App. Optional können Sie auf der Registrierungswebsite eine PIN vergeben, die Sie künftig nach der Zahlungsbestätigung zusätzlich in der App eingeben müssen. Aus Sicherheitsgründen empfehlen wir diese Pin in jedem Fall zu vergeben. Der Registrierungsprozess ist nun abgeschlossen.

Bei Fragen zur Registrierung oder dem S-ID-Check-Verfahren können Sie sich direkt an den Karteninhaberservice unter der Rufnummer +49 (0)681 9376 4599 wenden. 22 23

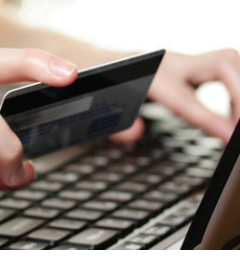

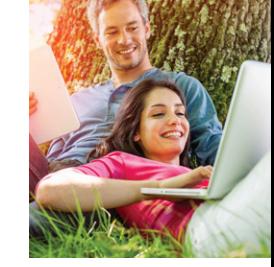

# <span id="page-12-0"></span>Online-Produkte

Mit wenigen Schritten ist Ihr neues Konto eröffnet, eine Kreditkarte bestellt oder ein Kredit beantragt. Eine Übersicht über alle Online-Produkte finden Sie auf:

**www.spk-goettingen.de**

#### **Und so funktioniert es:**

#### 1. **Produktinformation**

Informieren Sie sich über unsere Online-Angebote und die jeweiligen Vorteile. Mit einem Klick gelangen Sie zur Übersicht mit Konditionen und Erklärungen.

#### 2. **Beratungsmodule und Rechner**

Nutzen Sie bei vielen unserer Produkte unseren interaktiven Produktrechner. So sehen Sie direkt, welchen Ertrag Ihre Geldanlage bringt oder wie Ihre Finanzierung aussieht.

#### 3. **Online-Produktabschluss**

Haben Sie das gewünschte Produkt gefunden, können Sie sofort per Klick Ihren Auftrag erteilen.

# Service-Center

In unserem Service-Center haben wir für Sie alle wichtigen Services übersichtlich zusammengefasst:

- Adresse ändern
- **Limit ändern**
- $\blacksquare$  Termin vereinbaren
- **Freistellungsauftrag erteilen**

#### **www.spk-goettingen.de/servicecenter**

- **IBAN** ermitteln
- Und vieles mehr

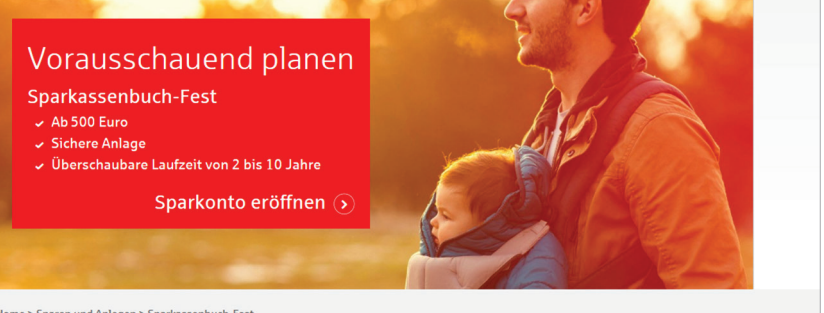

#### Home > Sparen und Anlegen > Sparkassenbuch-Fest

#### Darauf können Sie sich verlassen

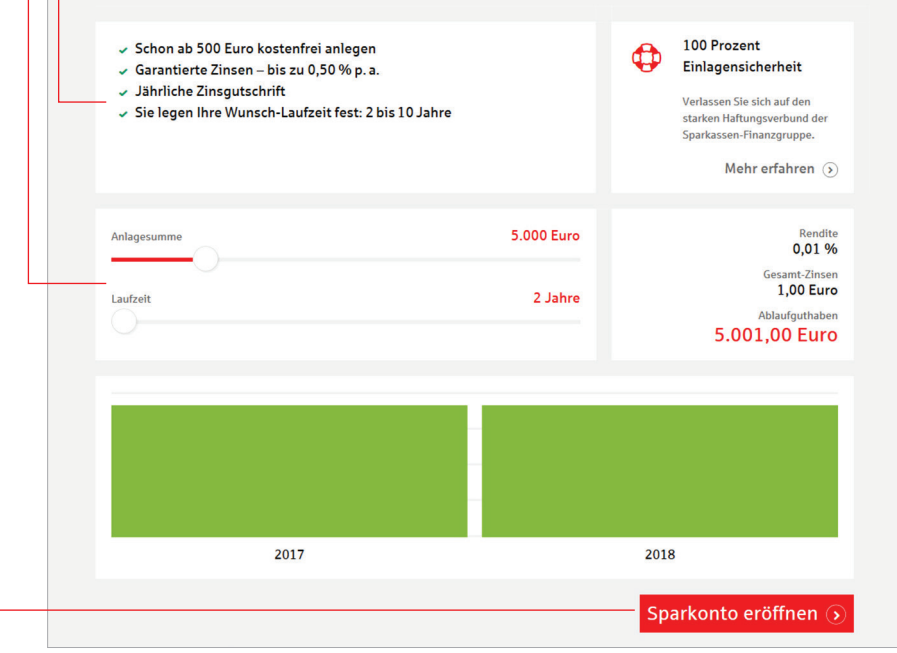

# <span id="page-13-0"></span>Ihr Browser. Sicher. – Der Browser, der zu Ihren Bedürfnissen passt

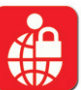

Der abgesicherte Banking-Browser "Ihr Browser. Sicher." bietet zusätzlichen Schutz für Ihr Online-Banking, denn es geht um Ihre Daten, Ihr Geld und Ihre privaten Finanzinformationen.

#### **Ihre Vorteile auf einen Blick:**

- Spezieller Banking-Browser entwickelt und optimiert für das Online-Banking der Sparkasse Göttingen
- Bietet Schutz vor Datendiebstahl, Phishing-Attacken, gefälschten Websites, etc. denn alle unsicheren Funktionen wurden abgeschaltet
- Kinderleichte und intuitive Handhabung: Sie arbeiten wie bisher über unsere Internetseite mit den normalen Zugangsdaten des Online-Bankings – aber abgesichert!
- **Funktioniert problemlos mit zusätzlicher** Antiviren-Software
- Keine Installation oder Konfiguration

#### **Freischaltung:**

Das Programm besteht aus einer EXE-Datei, die Sie sich direkt aus dem geschützten Bereich des Online-Bankings der Sparkasse Göttingen herunterladen. Nach Beendigung des Downloads starten Sie das Programm bequem per Doppelklick starten und melden sich mit Ihren gewohnten Zugangsdaten für das Online-Banking an.

#### **So funktioniert's:**

- Ihr Browser. Sicher. ist ein zusätzliches Sicherheitsinstrument, welches allein das Online-Banking der Sparkasse Göttingen härtet und schützt
- Sieht aus und funktioniert wie ein normaler Browser
- Läuft ohne Installation (Portable App)
- Das Programm besteht aus einer circa 10 MB großen EXE-Datei
- **Keine Konfiguration notwendig**
- Nach Download auf den PC oder USB-Stick ist das Programm sofort lauffähig
- Startet auf Knopfdruck
- Erfordert keine Administrator-Rechte
- Verändert nichts am PC

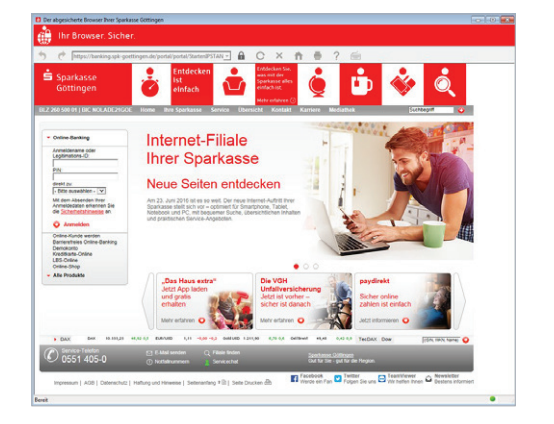

# Sicherheitstipps kurz und knapp

Wir haben bereits viele Sicherheitsvorkehrungen zum Schutz Ihrer Online-Banking-Daten ergriffen. Schützen bitte auch Sie Ihre Daten mit folgenden Sicherheitshinweisen:

#### **Online- und Mobile-Banking**

- Keine Eingabe von persönlichen Daten (IBAN, PIN, etc.) infolge von E-Mails
- Keine Verwendung von Links in E-Mails oder unsichere Anhänge öffnen
- Adresse zum Banking immer per Hand eingeben bzw. über ein eigens angelegtes Lesezeichen
- **PIN und Passwörter nicht auf dem PC spei**chern und PIN in regelmäßigen Abständen ändern
- Zertifikate überprüfen
- Kontoauszüge zeitnah kontrollieren
- Fremdcomputer und fremde WLAN-Hotspots beim Banking meiden
- Abmelden nach dem Banking

#### **Schutz vor "Social Engineering"**

Unter "Social Engineering" versteht man einerseits fingierte Anrufe, in denen sich der sogenannte Social Engineer als Bankangestellter oder Techniker ausgibt und vertrauliche Daten aufgrund eines Vorwandes erfragt, um hiermit später an das Konto zu gelangen. Andererseits aber auch Banking Trojaner, die in der Regel nach der Anmeldung im Online-Banking aktiv werden und unter Vortäuschung eines fingierten Sachverhalts versuchen, eine Überweisung durchzuführen. Die häufigsten fingierten Sachverhalte sind:

- $\rightarrow$  Sicherheitskontrolle
- $\rightarrow$  Demoüberweisung
- $\rightarrow$  Falschüberweisung  $^{27}$

#### **Computer und Smartphone/Tablet**

- Antivirensoftware und Firewall (auch auf dem Smartphone und Tablet) verwenden sowie regelmäßig per Update aktualisieren
- Nur geprüfte Software aus sicherer Quelle nutzen
- **Browser- und Betriebssystem-**Aktualisierungen
- Regelmäßige Sicherung Ihrer Daten anfertigen
- Bluetooth und WLAN bei Nichtnutzung deaktivieren
- Automatische Sperrfunktionen aktivieren sowie bei Smartphones und Tablets Diebstahl-Dienste installieren (Apple: "Mein iPhone suchen", Android: "Device Manager")
- Netzwerkfreigaben überprüfen
- Daten bei Geräteverkauf vollständig löschen

#### **Schutz vor Phishing**

Phishing ist ein Kunstwort aus "Password fishing". Betrüger möchten Sie per E-Mail dazu bewegen, auf einer gefälschten Version einer Online-Banking-Seite Ihre PIN und TAN zu hinterlassen. Seien Sie immer aufmerksam.

# **Übrigens**

**Kein Mitarbeiter der Sparkasse wird Sie auffordern, Ihre Zugangsdaten zum Online-Banking preiszugeben – weder per E-Mail, per Fax, per Telefon noch persönlich.**

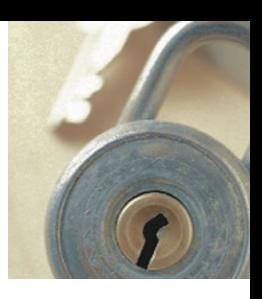

#### **So erreichen Sie uns:**

#### **Sparkasse Göttingen**

Weender Str. 13-15 37073 Göttingen

Telefon: 0551 405-0 Telefax: 0551 405-2370

info@spk-goettingen.de www.spk-goettingen.de